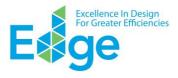

EDGE is introducing a Project and Subproject structure on the App. The new Project and Subproject structure on the EDGE App allows users to link related project files and avoid repetitious processes. Same as before, start from the Design section to build the base case for the building. Fields marked with an asterisk\* are required to save the file. However, each EDGE file is now a Subproject which is associated with a Project.

# The purpose of the new PROJECT and SUBPROJECT structure is to:

- Improve management of files within a single project
- Improve estimation of certification costs
- Streamline registration of files (subprojects) related to a project
- Streamline input of information to each subproject file
- Improve calculation of total project area
- Improve reporting of total project savings

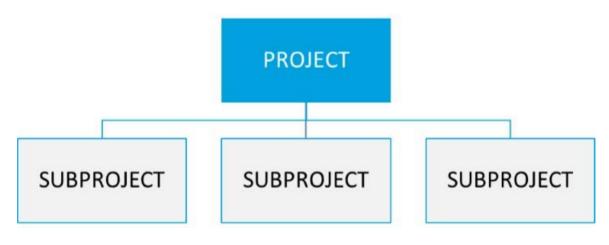

Figure 1. Users can link projects together with the new EDGE project structure.

### **Project**

A Project is the whole building or development submitted for EDGE certification with the same certifier and owner. For example, a Project may be a residential building with two towers, a mixed-use building with offices and retail space, or multiple buildings with the same specifications in a city or country. The information in the Project section in EDGE is the top-level information that applies to the whole project.

#### **Subproject**

A Subproject is each portion of the Project modeled individually in EDGE. The information contained in the Subproject section applies only to the portion being modeled in that file. For example, a Subproject may be Unit Type 1 in a residential building, the retail space in a mixed-use tower, or an individual location for a chain of stores.

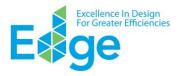

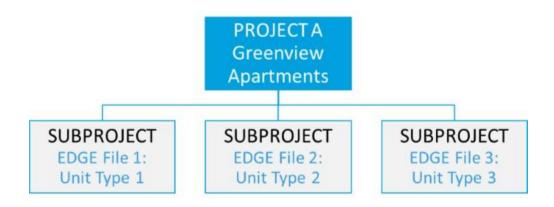

Figure 2. A Residential Project will typically have more than one Subproject.

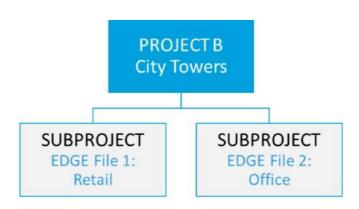

Figure 3. A Commercial project may also have one or more Subprojects.

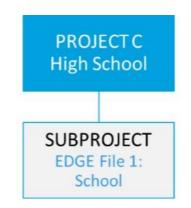

Figure 4. A Project can have a single Subproject if the whole building is modeled in the same EDGE file.

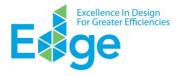

# **New Fields**

Users will see two separate sections in the Design tab with Project Details and Subproject Details.

<u>Project Details</u>: This updated section now contains only the top-level information about the Project, such as owner name and contact information. This section will be shared across a Project's Subprojects. Changes to the Project Details section will be automatically reflected in Subproject files. The Project Details section has some familiar fields, but also some new fields as shown below, and described in the following paragraphs:

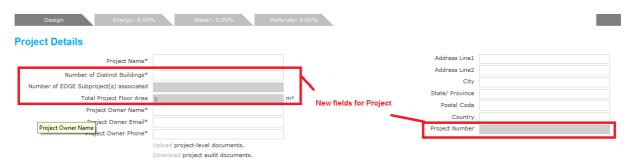

Figure 5. New fields under the Project Details section.

Number of Distinct Buildings: The number of physical buildings that make up the whole project, including towers with a shared podium level. This field is part of the project description that helps an auditor or reviewer understand the physical make-up of a project. This value will be 1 for a single building. This field helps account for the "number of buildings" certified by EDGE in a client's or auditor's portfolio. The value in this

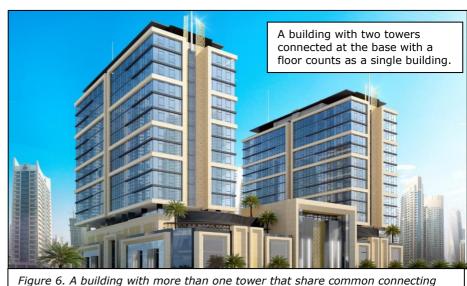

Figure 6. A building with more than one tower that share common connecti base floor(s) must be counted as one building.

field is for information purposes only and is intended to help visualize the building during the quotation and certification process. The value does not get multiplied by the Gross Internal Area, unlike the "Subproject Multiplier for the Project" (see the description of that field below under Subproject Details).

- Number of EDGE Subprojects Associated: The total number of files associated with the Project. EDGE calculates this automatically based on the associations established by the user; therefore, this field is not editable by the user.
- *Total Project Floor Area*: The total square meters of internal area of the Project. This is the sum of the Gross Internal Areas of all the associated Subprojects within the Project. EDGE calculates this automatically

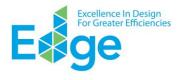

based on the areas and the multipliers (see explanation under "Subproject Multiplier for the Project") assigned to each Subproject by the user; therefore, this field is not editable by the user.

- Project Number: This will be a system-assigned number, similar to the File Number currently in use.
- "*Register" button*: The Register button in the Project section in the Design tab now allows a whole project to be registered as one entity and triggers a quotation to be sent.
- "Associated Subprojects:" This link in the Project Details section expands to show all of the Subprojects associated with that Project in addition to the Subproject currently open in the EDGE App.

| Design Energy: 0.009                         | % Water: 0.00% Mate                                                                      | rials: 0.00% |                                                             |                        |
|----------------------------------------------|------------------------------------------------------------------------------------------|--------------|-------------------------------------------------------------|------------------------|
| Project Owner Email*<br>Project Owner Phone* | John Doe<br>john.doe@abc.com<br>8495399388                                               | m²           | State/ Province<br>Postal Code<br>Country<br>Project Number | Bulgaria<br>1000054367 |
|                                              | Upload project-level documents.<br>Download project audit documents.<br>Register Project |              | iated Subprojects can be viewed for the<br>ct' selected     |                        |
| Sub Projects<br>Wonderland jazz              | Country<br>Bulgaria                                                                      |              |                                                             |                        |

Figure 7. The "Associated Subprojects" section shows the other Subprojects associated with the same Project.

<u>Subproject Details</u>: This new section contains fields associated only with the portion of the Project being described in the current file. In addition to the previously available fields such as Name and Certification Stage, some new fields in this section will automatically show the Status, Auditor and Certifier of the project. Some additional new fields are described below:

|      | Design Energy: 0.00%                   | % Water: 0.00% Mater | ials: 0.00%        |                 |              |
|------|----------------------------------------|----------------------|--------------------|-----------------|--------------|
| Subp | roject Details                         |                      |                    |                 |              |
|      | Subproject Name*                       |                      |                    | Address Line1*  |              |
|      | House or Apartment Block Name*         |                      | _                  | Address Line2   |              |
|      | Subproject Multiplier for the Project* | 1                    | k                  | City*           |              |
|      | Certification Stage*                   | Select Stage         | New display fields | State/ Province |              |
|      | Do you intend to certify?*             | Select               |                    | Postal Code     |              |
|      | Status                                 |                      | 1                  | Country*        |              |
|      | Auditor                                |                      |                    | Subproject Type | New Building |
|      | Certifier                              |                      |                    |                 |              |

Figure 8. New fields under the new section called "Subproject Details" on the Design tab.

- Subproject Address: This is the address that will go on the EDGE certificate. The Subproject Address may
  or may not be the same as the Project Address. For example, if a Project has Subprojects in several
  locations around a city, each Subproject may have its own address.
- Subproject Multiplier for the Project: This input represents the number of times the building portion modeled in a file is repeated in the Project. For example, let's say a residential development has forty (40) identical 2-bedroom homes and twenty (20) identical 3-bedroom homes. The Subproject file for Home Type

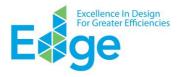

1 will contain the physical characteristics, such as the average area and exterior wall lengths, of only one 2-bedroom home. The "Subproject Multiplier for the Project" in this case must have the value "40" to account for the total floor area in the project. Similarly, the Subproject file for Home Type 2 will contain the physical characteristics, such as the average area and exterior wall lengths, of only one 3-bedroom home; and the "Subproject Multiplier for the Project" in this case must have the value "20" to correctly account for the project's total floor area. These values are critical to properly calculate the "Total Project Area."

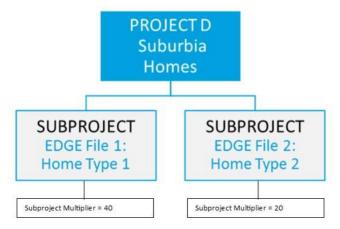

Figure 9. For a development with identical homes, of which only one of each type is modeled in an EDGE file, entering the "Subproject Multiplier for the Project" as "40" and "20" respectively is critical to properly calculate the "Total Project Area".

Another example could be a commercial project that contains two identical office towers (similar to Figure ). The Subproject file will contain the physical characteristics, such as area and exterior wall lengths, of only one office tower. The "Subproject Multiplier for the Project" in this case must have the value "2" to correctly account for the total floor area in the project. This value is critical to calculate the "Total Project Area" properly.

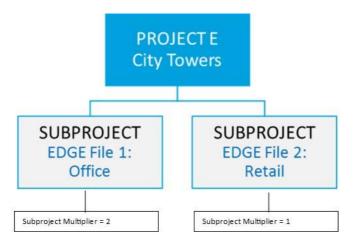

Figure 10. For a building with two identical office towers, only one should be modeled in an EDGE file, and the "Subproject Multiplier for the Project" must be set to "2" to calculate the "Total Project Area" correctly.

# How does this update affect my current projects?

 When the update goes live, each existing project will be converted automatically into a Project and a Subproject. The Subproject will automatically take the name of the Project. The assignment to a Project as well as the details can be edited by the user.

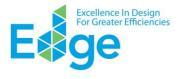

 The update will not impact data associated with current projects or the status of projects in the certification workflow.

### Notes

- 1. A Project can have an unlimited number of Subprojects, which can be in various stages of the certification workflow such as:
  - a. Under Audit
  - b. Under Review
  - c. Preliminary Certified
  - d. Post-Construction Certified
- 2. A Subproject can be moved from one Project to another.
- 3. For a new Subproject, an existing Project can be selected from the dropdown. The rest of the Project details will auto-populate from the existing project.
- 4. If a user attempts to assign a Subproject to an existing Project that does not have the same certifier available, a warning will appear and the action will not succeed.
- 5. The user Dashboard has been revised to show all the Subprojects in Table View. Clicking on the Project or Subproject name will display the respective Details.

|       | E               | ence In Design<br>eater Efficiencies | Markets, Creating Op |             |               |           | projects can be filte<br>ilable in current das |               | iges    |             | No<br>image<br>uploaded |
|-------|-----------------|--------------------------------------|----------------------|-------------|---------------|-----------|------------------------------------------------|---------------|---------|-------------|-------------------------|
| All F | Projects        |                                      |                      |             |               |           |                                                |               |         |             |                         |
| Page  | e Size: 10 🔹    | Display of                           | subprojects can      | be adjusted |               |           | Create                                         | New Merge (   | 0) Dowr | lload Excel | Filter Records 🗸        |
|       | Subproject Name | Project Name                         | Auditor              | Certifier   | Building Type | Country   | Intent to Certify                              | Share Project | Energy  | Water       | Material                |
|       | Wonderland J    | Wonderland                           |                      |             | All -         | Bulgaria  | Yes 🗸                                          | Share         | 21.59%  | 60,17%      | 26.67%                  |
| -     | Wondenand J     | wondenand                            |                      |             | Retail        | Duigana   | Tes 💌                                          | Share         | 21.39%  | 00.1776     | 20.07 /6                |
|       | Wonderland      | Wonderland                           |                      |             | Hospitals     | Lithuania | Not Sure -                                     | Share         | 36.83%  | 21.99%      | 18.80%                  |
|       | Neverland Ya    | Neverland Ad                         |                      |             | Education     | Russia    | Not Sure 💌                                     | Share         | 26.7%   | 12.19%      | 35.72%                  |
|       | Wonderland j    | Wonderland                           |                      |             | Hotels        | Bulgaria  | Yes 💌                                          | Share         | 0.00%   | 0.00%       |                         |
|       | Neverland Pat   | Neverland Ad                         |                      |             | Retail        | Russia    | Yes 🗸                                          | Share         | 0.00%   | 0.00%       | 0.00%                   |

Figure 11. The Projects/Subprojects table can be expanded and filtered.

6. Subprojects can be Merged under one Project. Merging of Subprojects can be done irrespective of the status of a Project or an individual Subproject in the certification workflow. Clients can add Subprojects to a Project even after the Project gets registered with the certifier. The certifier will receive a notification.

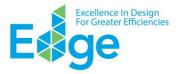

| All F | Projects        |              | M       | erging 2 subj | projects      |           |                   |               |         |            |                |
|-------|-----------------|--------------|---------|---------------|---------------|-----------|-------------------|---------------|---------|------------|----------------|
| age   | e Size: 10 🔹    |              | /       |               |               |           | Create            | New Merge (   | 2) Down | load Excel | Filter Records |
|       | Subproject Name | Project Name | Auditor | Certifier     | Building Type | Country   | Intent to Certify | Share Project | Energy  | Water      | Material       |
|       | Wonderland J    | wonderland   |         |               | Retail        | Bulgaria  | Yes 💌             | Share         | 21.59%  | 60.17%     | 26.67%         |
|       | Wonderland      | Wonderland   |         |               | Hospitals     | Lithuania | Not Sure 💌        | Share         | 36.83%  | 21.99%     | 18.80%         |
|       | Nevenand Ya     | Neverland Ad |         |               | Education     | Russia    | Not Sure 💌        | Share         | 26.7%   | 12.19%     | 35.72%         |
| 2     | Wonderland j    | Wonderland   |         |               | Hotels        | Bulgaria  | Yes 💌             | Share         | 0.00%   | 0.00%      |                |
| V     | Neverland Pat   | Neverland Ad |         |               | Retail        | Russia    | Yes -             | Share         | 0.00%   | 0.00%      | 0.00%          |

Figure 12. The EDGE App will prompt the user to select a Project from the list of Projects associated with the selected Subprojects.

 With this module, only the Project Registration is handled at the Project level; all of the remaining stages in the certification workflow – audit, review and certification – will happen at the Subproject level.

| Design Energy: 26.7% Water: 12.19% Materials: 35.72%                                                                                                    | Documents can be uploaded at both Project and Subproject<br>level. Project level documents will be visible in all associated<br>subprojects | File |
|----------------------------------------------------------------------------------------------------|----------------------------------------------------------------------------------------------------|------|
| Upload Project Level Documents                                                                                                    | Client Comments                                                                                                    | ~    |
| Upload Subproject Level Documents                                                                                                    |                                                                                                    |      |
| Upload documents in this section. Documents uploaded here will remain with this subproject and cannot be utilized by other subproject(s) associated with project.                                                                                       | De Source   ← →   B I U S × <sub>e</sub> x <sup>2</sup>   ✓ I <sub>x</sub>                                                                  |      |
| Subproject Narrative                                                                                                    | Format - Size - <u>A</u> -                                                                                                    |      |
| Write your Narrative to help the Certifier and Auditor understand your subproject. Include your ambitions and the timeline for design and construction (limit: 5,000 characters).<br>$\textcircled{\begin{tabular}{lllllllllllllllllllllllllllllllllll$ |                                                                                                    |      |
| $ \begin{array}{c c c c c c c c c c c c c c c c c c c $                                                                                                    |                                                                                                    |      |

Figure 13. Project-level documents will be visible in all associated Subprojects.

Under "Upload Project-level documents," there are separate sections for Project-level, and Subproject-level, documents.

8. Subproject files can be "Saved As" to create a new Subproject with similar information. It is best to complete the original file with as much relevant information as possible to get the most value out of the Save As function.

| Subproject Name : |         |                     |                       |  |
|-------------------|---------|---------------------|-----------------------|--|
| Homes Regis       | tration |                     |                       |  |
| Post-Constr       |         | project needs to be | e created or assigned |  |

*Figure 14.* The user has the option to save the file with or without the accompanying documents.